<span id="page-0-0"></span>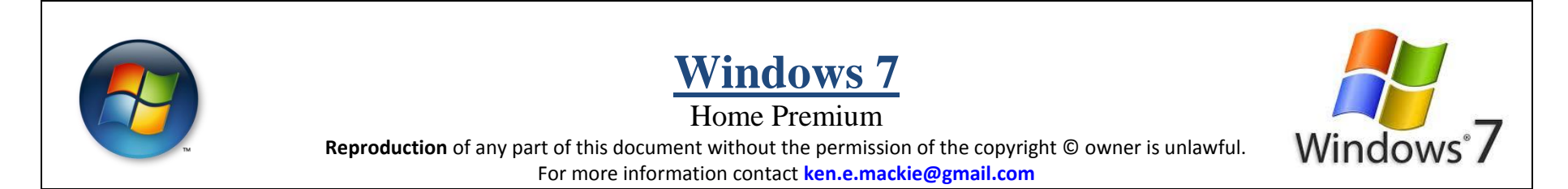

**Trademarks**: All brand names and product names included in this tutorial are trademarks, registered trademarks, or trade names of their respective holders.

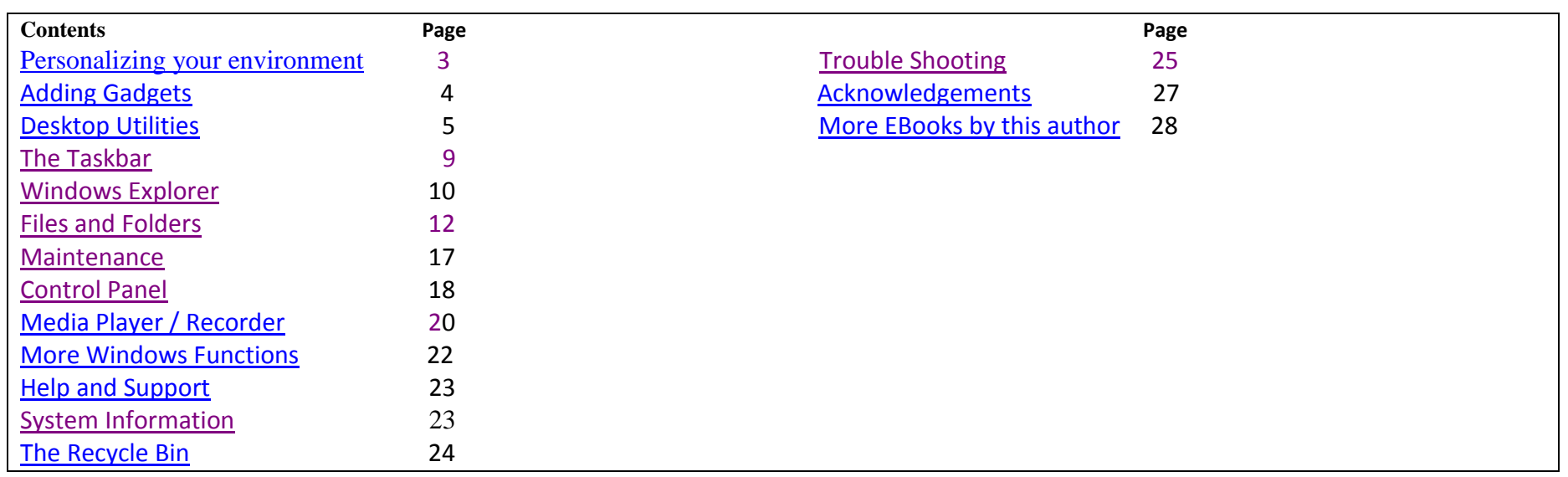

## **The Desktop Screen**

**NOTE:** When you see **''click''** it infers left-click**. Right-click** means right-click. **Dbl-click** means double click.

Your **desktop** is the screen that you are presented with once your computer has **booted up** (i.e. loaded Windows and ready for use) as depicted below. Typically it will comprise a variety of **icons**, a **background** (which you can change to your taste) and running along the bottom of the screen, the **taskbar** with more icons denoting certain functions.

Have a good look at the desktop screen below so that you are familiar with the names of the different objects making up the screen. Each **icon** (e.g. a folder) has a function to perform. You can create, delete or rename your own folders, text documents etc. as will be explained.

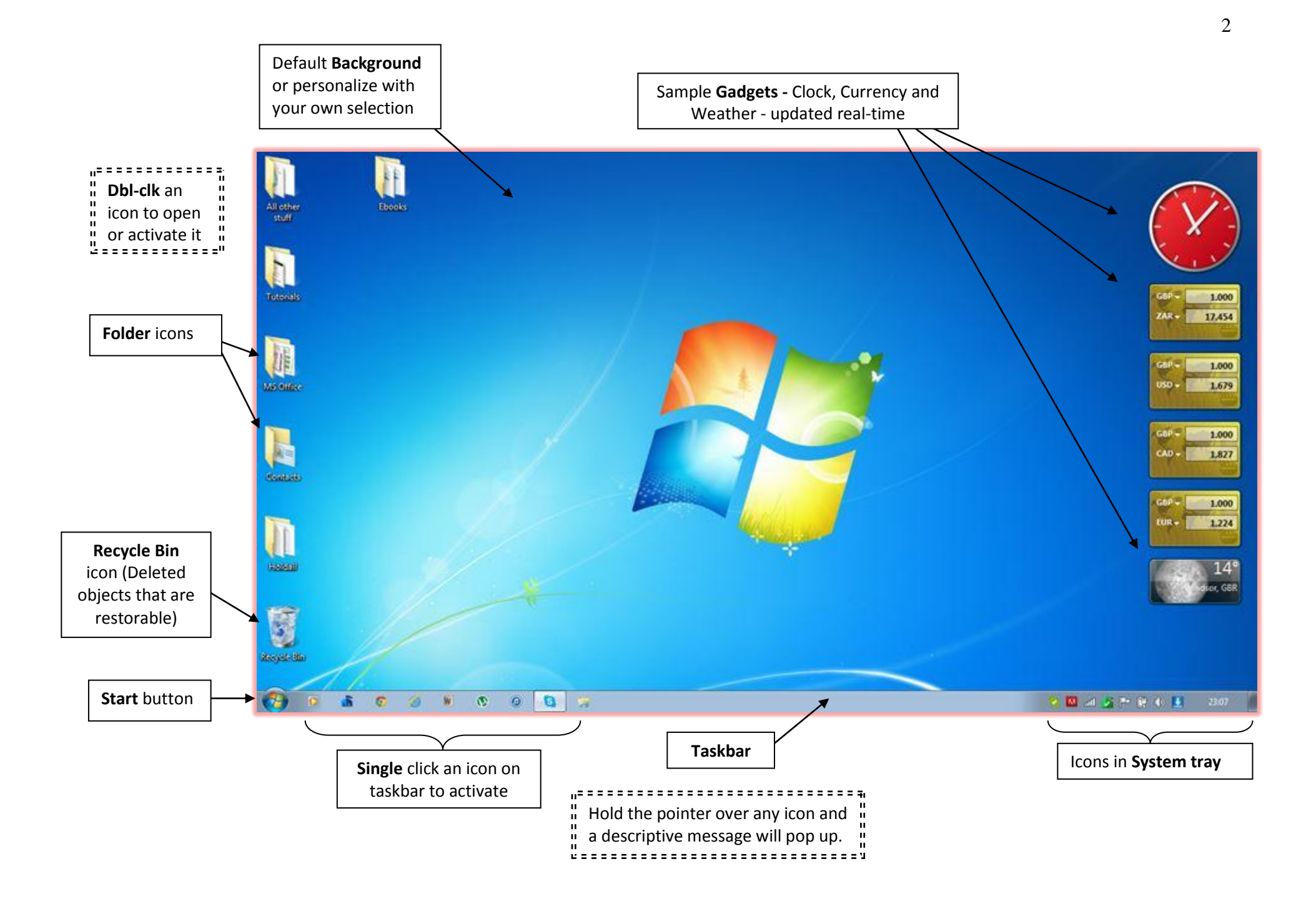

# <span id="page-2-0"></span>**Personalizing your user environment**

If you choose to personalize your computer desktop simply **right-click** an empty space and click **Personalize** on the pop-up menu. You will be presented with a list of utilities. We will look at how to re-set a few of the main ones here.

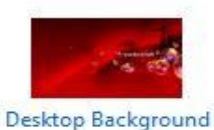

PackardBell01

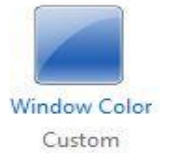

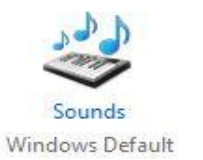

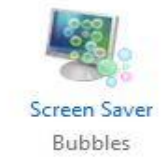

#### **Desktop Background** (Theme)

A selection of on board themes will be displayed for you to choose from.

You can select a background by simply clicking directly on an image category from that window.

Alternatively you can click the **Desktop Background** icon at the bottom of the Window which will take you to another window where you

can click the **Browse...** button to select a personal image stored on your computer e,g, a member of your family.

For even more themes to choose from, click **Get more themes online** and browse scores of online images.

#### **Window Colour**

Click to choose from a range of window colours and window border transparency adjustments.

#### **Sounds**

Hear you can change a range of default sounds and alerts. Recommended for advanced users only.

#### **Screen Saver**

Click **Screen Saver** and see how you can change the default factory set Screen Saver. Note also how you can change the **Wait** period. This will allow the period of time you select to elapse, before your Screen Saver is activated.

### **Set Custom Text size (DPI)**

On the left of your window click **Display** and then select **Set Custom Text size** (**DPI -** dots per inch) top left on the window. **Near sighted** users may opt to change this value by sliding the ruler (click and drag) to the right for larger text size.

#### **Adjust resolution**

On the left of your window click **Display** and then select **Adjust Resolution** top left on the window. You can use the slider to alter the display settings. The factory set resolution is usually 1366 x 768 but some users prefer a lower setting making images on the screen larger.

#### **Other Options**

<span id="page-3-0"></span>Have a look at the other **Personalization** options to see if there are any other adjustments you wish to make to your working environment.

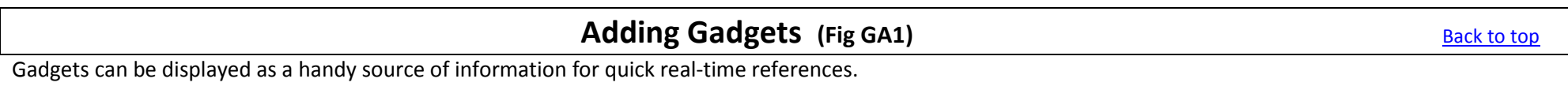

To add a **Gadget,** right-click any open area on your desktop screen and click **Gadgets** on the pop-up menu. Once you have the Gadgets screen displayed simply click and drag your choice onto the desktop.

**Fig GA2** shows a typical set of **Gadgets** - namely a clock, a currency exchange and weather meter - all are kept current (real-time online). If you hold the pointer over the gadget when installed on your screen, you will see three or four small icons as shown next to the clock.

- $\mathbf{x}$  Click the **'X'** to **close** the gadget.
	- Click the **spanner** to change **properties** of the gadget e.g. Size.
	- Click the **rectangle** to drag the gadget to a new location.

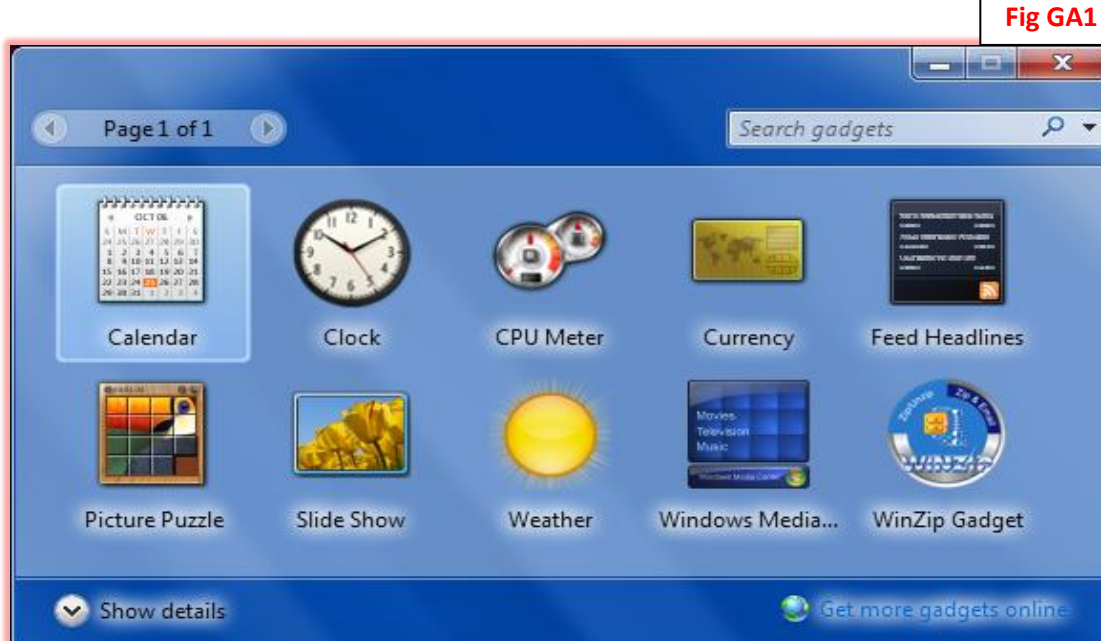

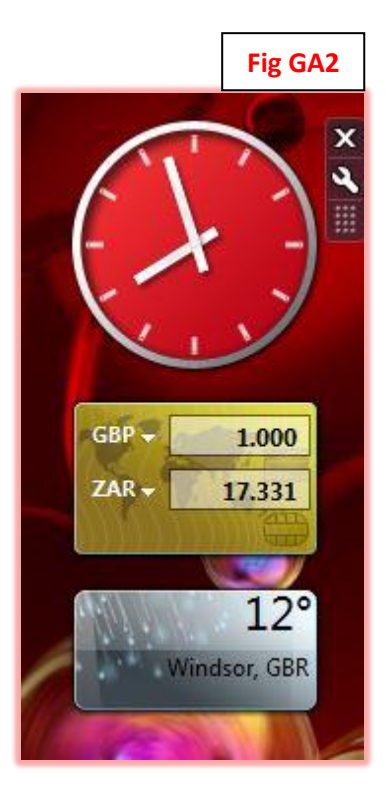